# 2012

# Programming Manual 4-Zone Dry Input  $\overline{\text{V2.1}}$

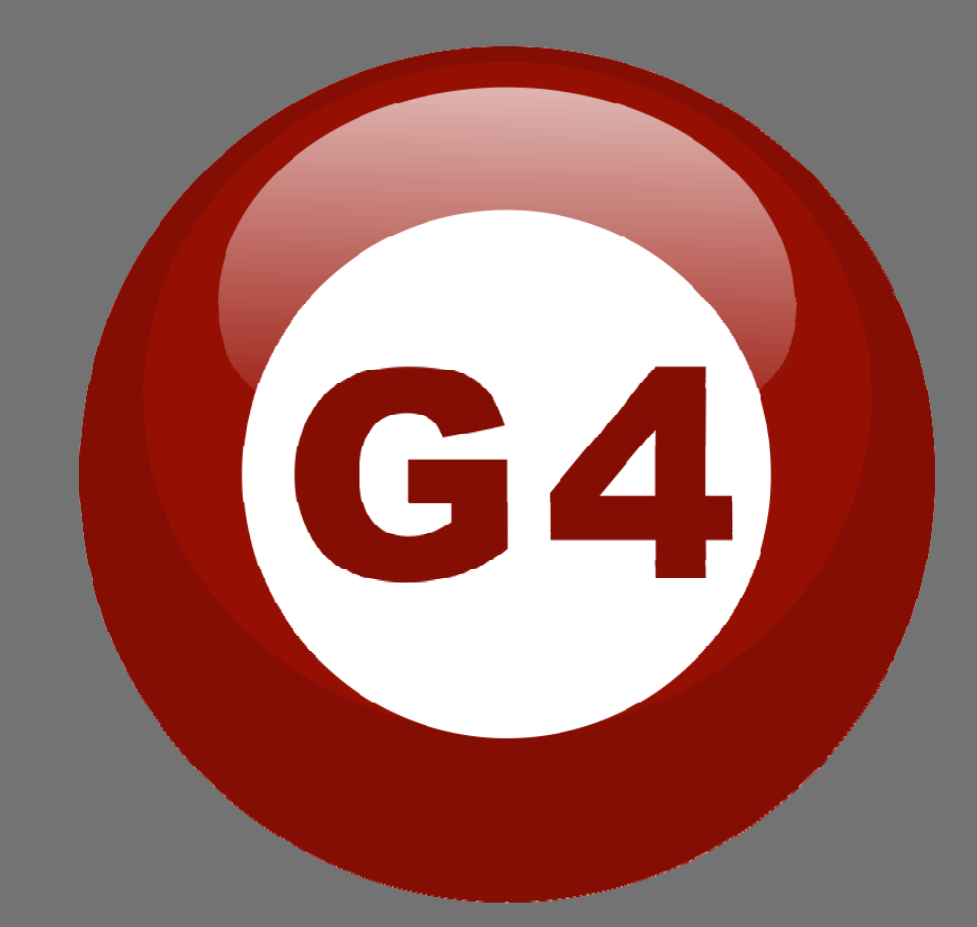

Created By Sameh & Basem

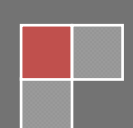

#### **Contents**

#### **1-Introduction**

 Objective 1-1 S-bus products 1-2

## **2- Start Programming**

S-Bus Programming Software overview 2-1 S-bus Configuration Software basic setting 2-2 Devices address and Search 2-3 Steps of basic programming 2-4 What is the MAGIC LINE 2-5

## **3- 4 Zones Dry Input (4z)**

4z Overview 3-1 4z Dry contact tab 3-2 4z Security Tab 3-3

# **Before you begin this course**

Before you begin this course, you should have:

- Understand the basic bus Diagram Connection Topology
- Understand the Lighting and HVAC Connections Diagram
- Basic Knowledge about IP setting. (please see 2-2)
- Basic Knowledge of using Windows operating system.
- Basic Knowledge of using Windows Painter.

# **Prerequisites**

Either

- Products overview course.
- Installation Course.

# **How this course is organized**

Lighting and HVAC Programming Guide Course Organized in Simple way of

Product overview, Example Picture, (ANotices), (Advices),

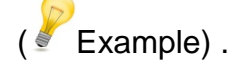

For Training Course Request Please apply online www.smarthomebus.com

# **1- Introduction**

Welcome to S-BUS manual Programming Guide, you are now a Beginner Programmer who well know soon how the S-bus Programming is simple.

# **1-1 Objective:**

After this course you will be able to program the Lights Dimmers ad relays with the switches Panel, Program curtain shades control, program the Air condition setting and DDP panel, create and download different Picture on the LCD, and start with Motion sensor and Automate your Project and many more…

# **1-2 S-Bus products:**

S-BUS Products is vary with its powerful and multi functions, it have the high power dimmer and relay, Curtain, DMX and LED controller, Wall switches and Dynamic Display Panel "DDP", HVAC2 Air condition control and different type of sensors, like Motion sensor, light intensity sensor, Ultrasonic sensor, Dry input sensor, Analog input, current sensor, Power meter, Infrared receivers and transmitter, Security and Automation, Audio Module, Rs232, Programming and integrations Module

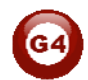

# **2- Start Programming**

In smart home G4 there are two ways For Programming:

- $\frac{1}{\sqrt{2}}$  Manual Way (For Basic Programming).
- $\downarrow$  Pc /Laptop Way (For Basic and Advanced Programming).

# **2-1 S-Bus Programming Software overview**

You need on this lesson: to have your computer with you. Running on windows Operating system, Smart Cloud **G4** software, Programming port SB-DN-1IP, that enable you to search for all the devices that connected to the bus network.

1- Install your S-bus configuration software in your Computer by pressing the **Setup** icon and follow the installation steps windows

2- Plug in your Ethernet cable (Rj45) in your pc and the other end in the **RSIP** module or **Zaduio** module then **Set** your computer IP Address, for example

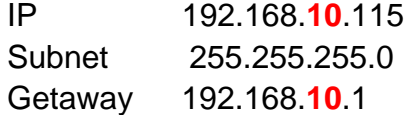

The default address for S-bus Product is **192.168.10.xxx**

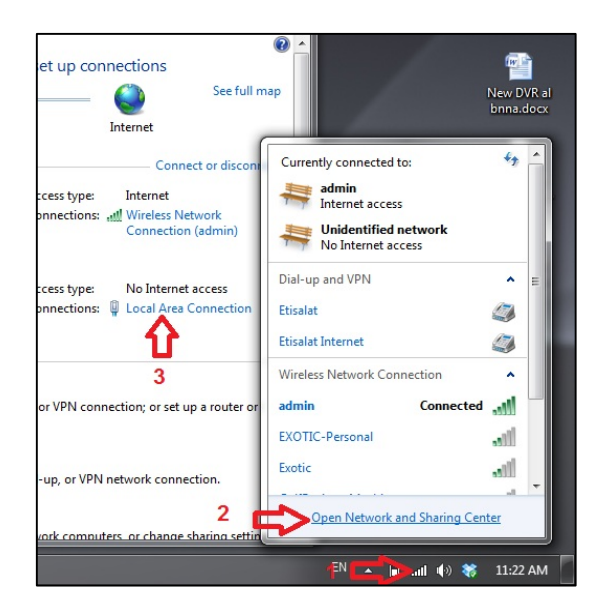

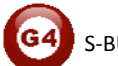

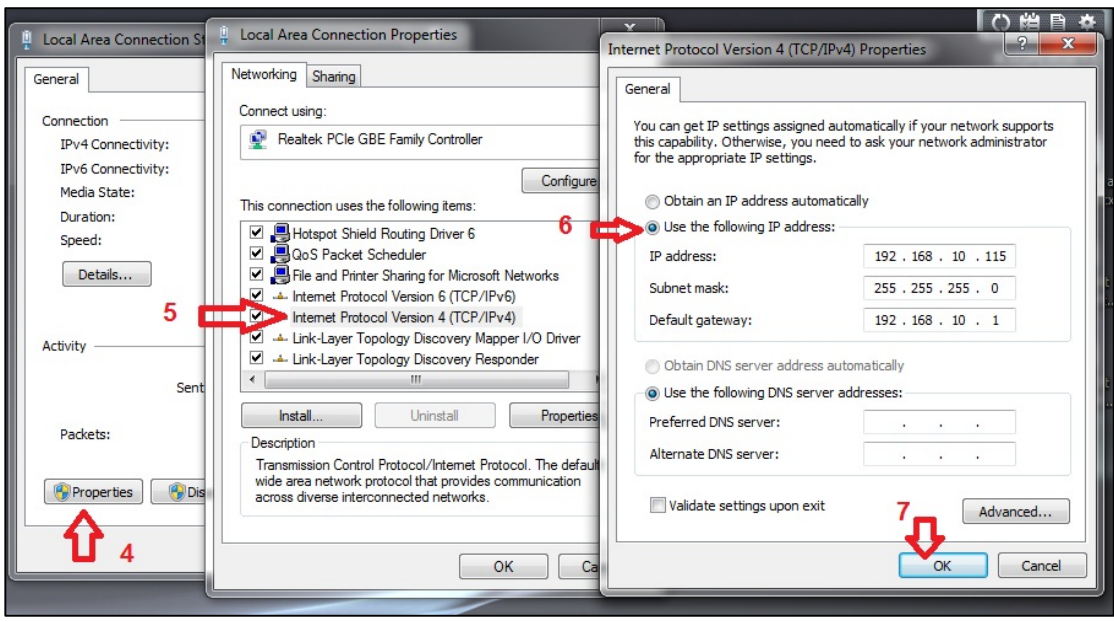

3- Run your S-bus smart cloud Software

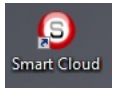

4- The Password window will open, type the default password is **user**

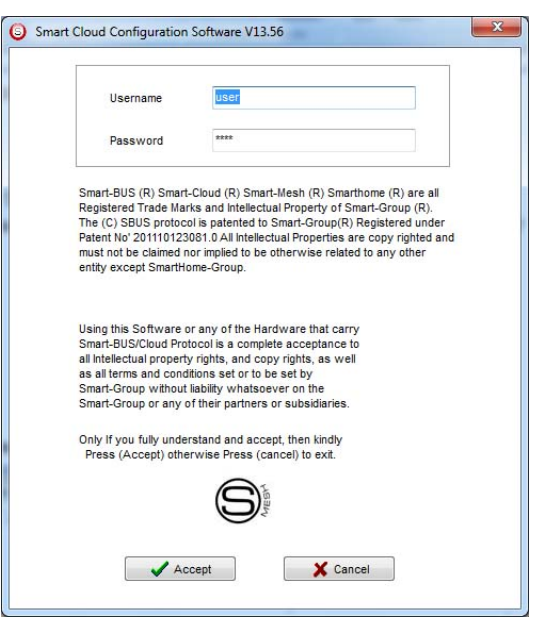

5- Your software will start

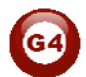

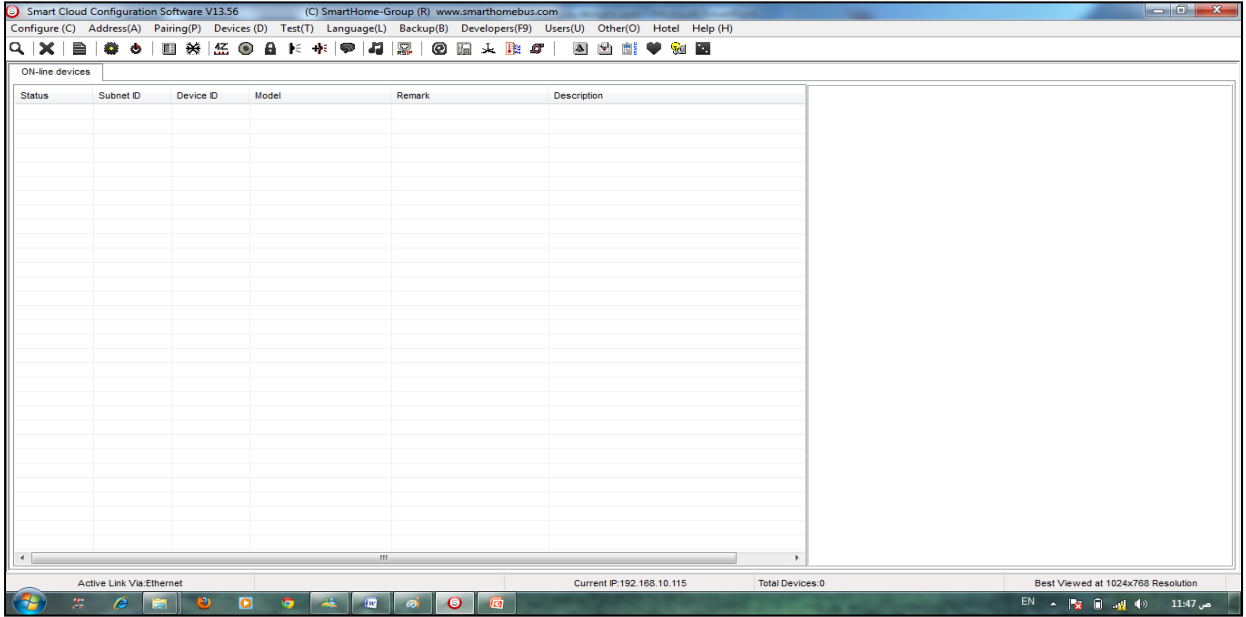

6- You can see your current IP on the footer of the software as 192.168.**10**.115 then your IP setting is ok.

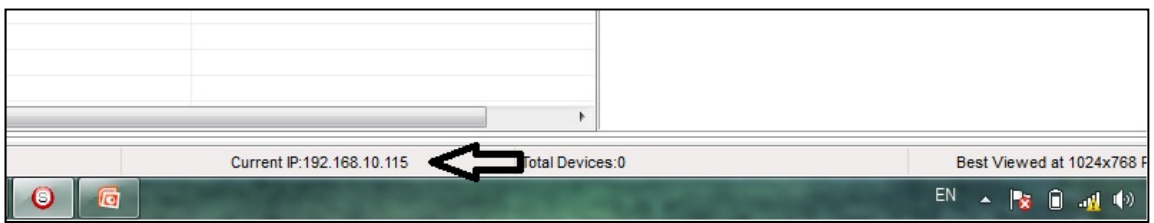

Set your computer IP setting before starting the S-BUS Smart Cloud.

*You should always reset your Module every time you change the IP Address in order the new setting to be Active.*

After you set your Module IP Address now you should connect the module to Your Computer Network in order to communicate. The connection can be in two ways

1- Connect the 1Port IP/RSIP Module to the HUB or Data Switch and connect your Computer to the same data Switch as standard straight cable Network wiring.

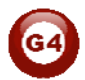

2- Without using the HUB or data switch you can use the cross cable to connect your computer directly to the IP Module, see the next cross wiring diagram of TIA/EIA 568B crossed wiring

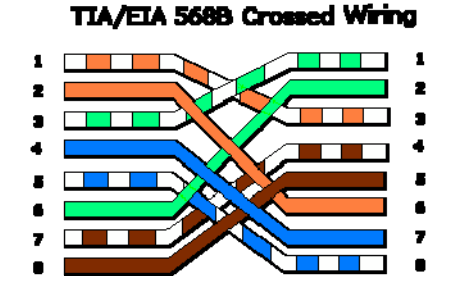

*You can use the Line command Ping to check your connection. On your Computer, Go to start/ Run/ CMD then type Ping 192.168.10.xxx If you see the following results similar to this Picture then your connection is successful*

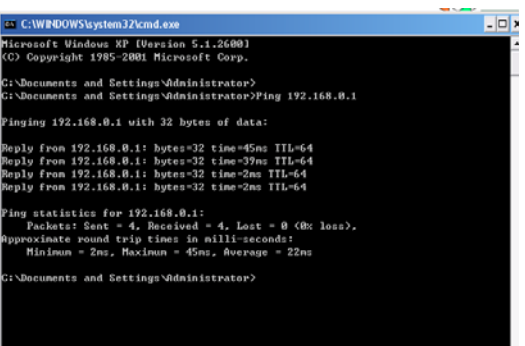

**Always the Programmer should carry with his programming** *kit the cross cable for programming without needs of the Data Switch or HUB.*

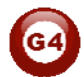

# **2-2 S-bus Smart cloud Software basic setting**

#### **Configure**

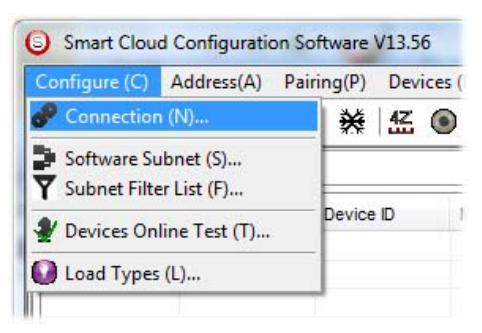

#### • *1- Connection*

You can change between Ethernet Connection and Serial Port connection,

the Serial Port connection is old, slow and no longer use. Always Keep the setting on Ethernet connection

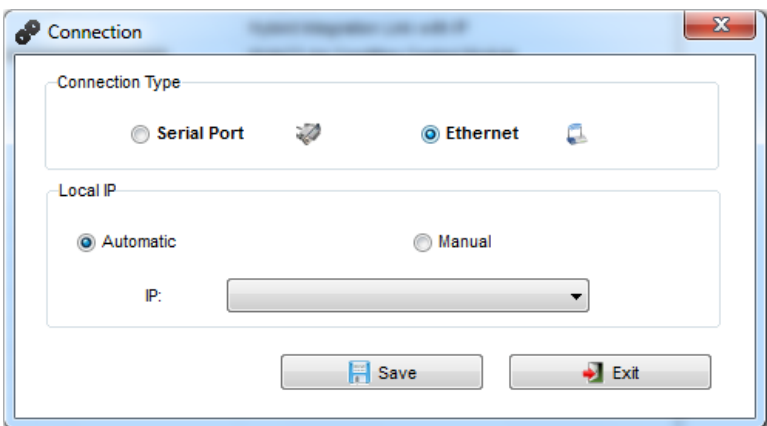

Also you can choose between **obtain Local IP Automatically** (Default) , or to **input local IP Manually**.

 *Input local IP manually you can use it for example, if you are using in your laptop or computer Wireless and wired Network with different IP setting, and you want to choose the right one of it for programming, and don't want your S-bus software to detect your other IP address Automatically.*

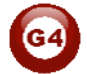

## • *2- Software Subnet ID*

The S-bus configuration software have fixed Device ID (254), but you can change its subnet ID only, the default software subnet is (Default  $= 254$ )

**The software default subnet ID address is 254, Device ID 254, this** *address must be unique, in case other Device has the same address you will not be able to find that Device unless you change the Subnet of the software.*

• *3- Subnet Filter List:*

Here you can filter your subnet ID's that mean you can add more ranges if you have more than 254 devicess so you can add another subnet ID

#### • *4- Devices On-Line* test

You can Deactivate or activate the auto test of Online devices (Activate is Default).

## • *5- Load type*

You can add some Remarks to your Load type to use it as reference and print it out later on the excel sheet.

## *Address*

Here you can search for the Device Addresses and load the Network and solve any conflict in the address. (For more Information see 3-2)

## *Pairing*

You can enable pairing or disable either for one device or for all devices, disable meaning you can't program S-bus modules in manual anymore until you enable it again.

## *Devices*

You can go here directly to Devices setting Categorized by type

## *Test*

This is important Function to check your Lights Circuit by flashing the lights ON/OFF and then you can give it name (for more information see 3-3 section).

## *Language*

You can change the Language between English and Chinese, and other Languages

## *Backup*

 $\blacksquare$ 

Important to backup and restore your Devices address and setting.

- For Backup: put the subnet and device ID for desire device , choose the location for the backup file then click "Start backup" ,
- For Restore: put the subnet and device ID for desire device, choose the backup which you already made then click "Restore".

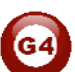

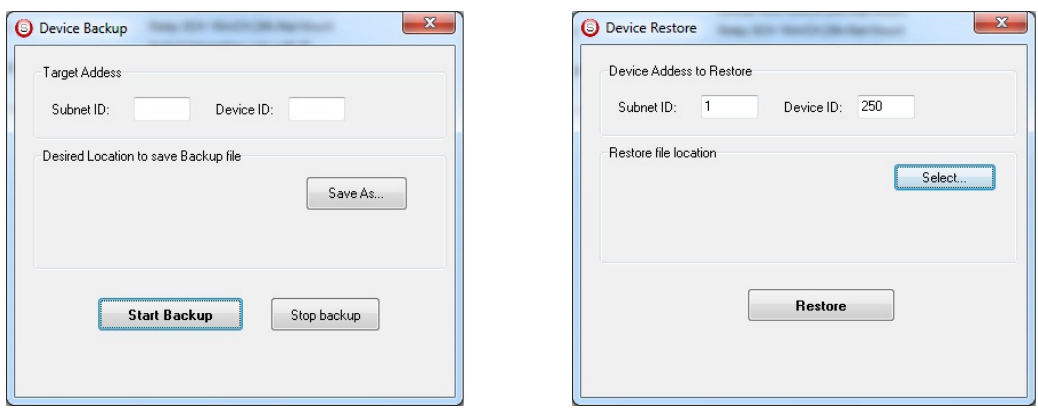

# **2-3 Devices address and Search:**

Each of S-bus Devices must have its own Address in the Network, the Address for each Device consist of 2 parts:

- **Subnet ID**
- **Device ID**

The subnet ID can be from  $0 - 254$ 

And the Device ID can be from 1 – 254

So you can put up to 65024 Deferent Devices in the same network with deferent subnet and device ID Address

For example one of Dimmer Module Address is (Subnet 1, Device ID 5)

#### **There is 5 ways to Search for the Devices in the Smart cloud Software**

- 1- Fast Search
- 2- Advanced Search
- 3- Manually Search
- 4- Broadcast Address Device Search
- 5- Solve Conflict address search

#### *Fast Search*

The Fast search is very useful tools to test your communication and search your devices Fast , the Fast search take around 2-15 seconds to finish load the devices information in your network.

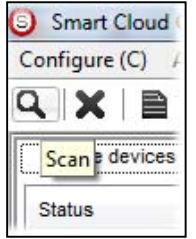

- Click on the **Scan** button
- Click on the **Fast search Button**
- Click **add all**
- Click **Exit** to exit the Window

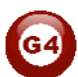

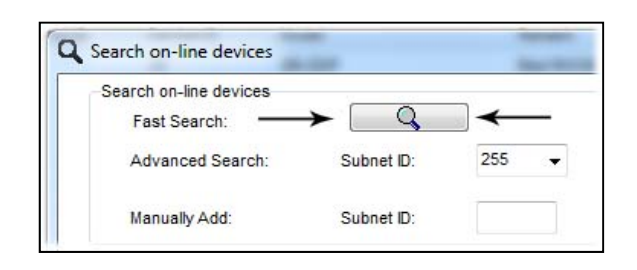

**A** Fast search can't load all the Network Devices, it is only load part of the *devices, it is only good for small project that contain around 10 devices, and to check the network communication with your PC.*

## *Advanced Search*

The Advanced Search is a powerful tool for searching your Devices in the network. You can set the Subnet ID you like to search on it and select the range of device ID you want to search for.

Advanced search take 0.3 seconds for each device to load and total of 80 seconds to finish the search and load for 255 devices totally in each subnet.

- Click on the Online Search button
- Go to **advanced search** , put the subnet ID and the range of device ID search

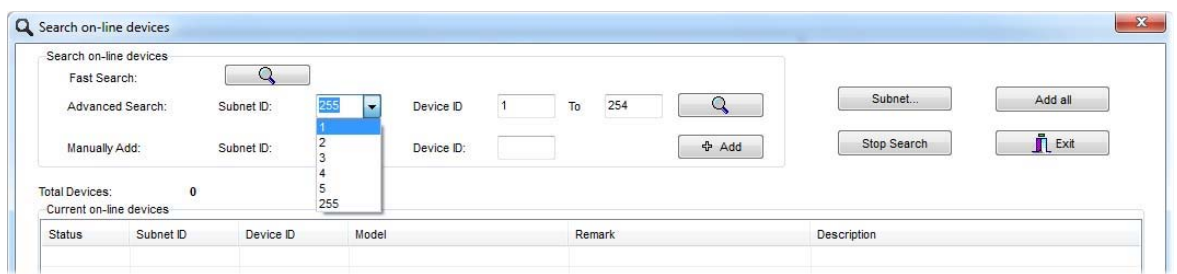

- Click **search ICON**
- Click **ADD ALL** after the search finish
- Click **Exit** to exit from the window
- click **stop** to stop the search
- Click **subnet** to add new subnet to the popup Menu subnet list

 *Use the Advanced Search Always as your standard way to Load the Devices in the Network to your computer before you program in any new project.*

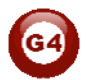

#### *Manual Search*

Manual Search is a very fast and useful way to add known Device ID and subnet to your network

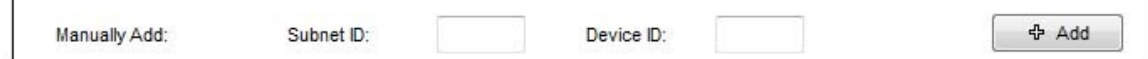

- Type the subnet and device ID that you know
- Click ADD
- Exit the Menu

## *Broadcast Address Device Search*

This tool is important when you add new devices or you start your new Project installation, many devices could have the same Address or the communication is not yet tested, this tool is important to check the communication between your device and the bus network and to change its initial address in the first time installation.

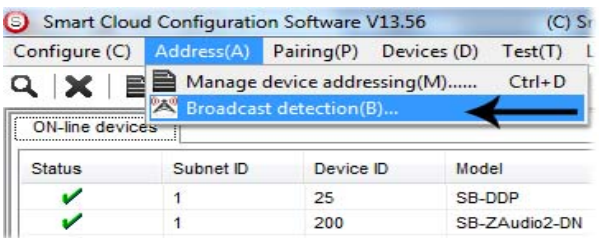

- On your software Click **Address** then **broadcast detection**
- Go to your device like Dimmer / Relay / sensor or Panel and keep pressing the **broadcast Address button** for 2 ~ 4seconds until the button LED color change to **RED**.
- In your software in the Broadcast Detection window click the **Detect Address** Button.
- Your Device ID and Subnet well appear automatically
- To change the address just type the new subnet ID or device ID you want then click **Save Address**
- Click **ADD to online device list** to load your device in the Devices Network List.
- Click **Exit** to Close the Window

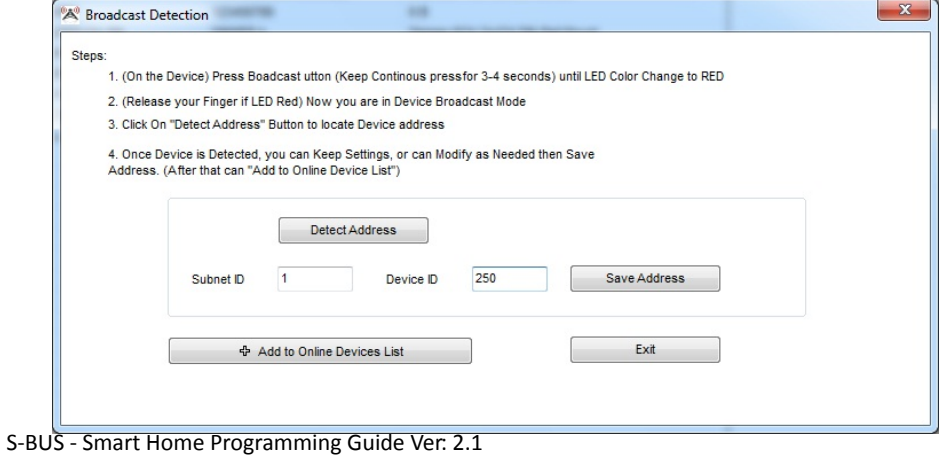

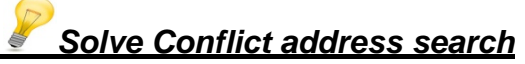

This type of search used to solve the conflict address, for example if 2 devices have the same address, then you can easily change the address of it without the need of disconnecting its wires from the network.

1 B 1 - Click **Address** or click the Address Shortcut icon

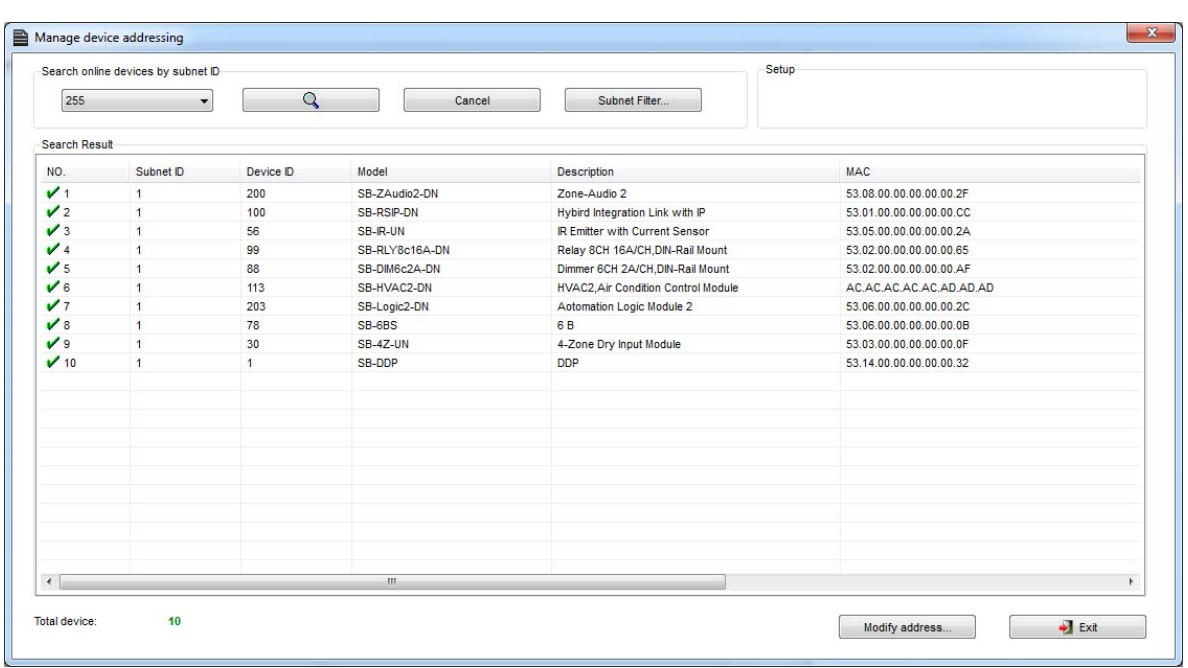

- Select Subnet **255 (recommended)** or any desired subnet then click the search icon.
- Select the device you want to modify its address then click **modify Address** or double click on it
- New window will open, and then type the new Subnet ID and Device ID, then Click **Save**

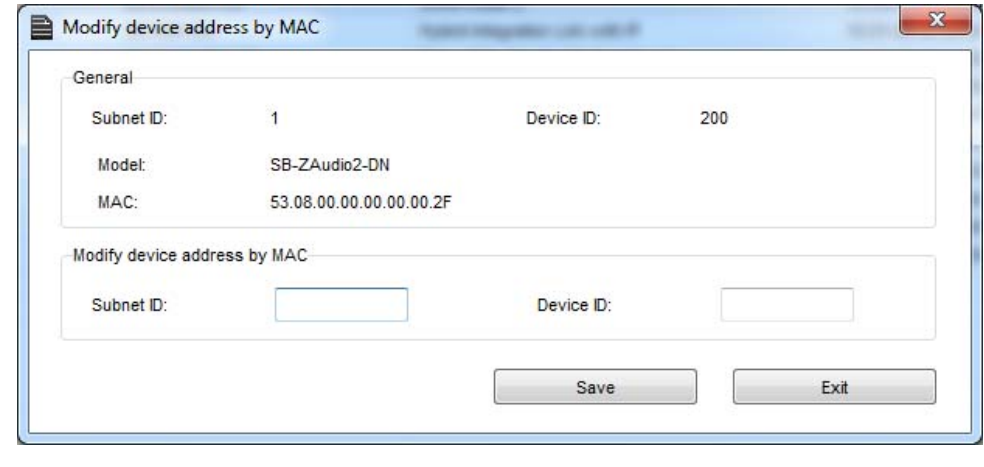

# **2-4 Steps of Basic Programming**

The Basic Programming for Lighting Motor and HVAC of S-bus Products has procedure of Basic Steps as following

- A- Check the communication between your computer and the Bus
- B- Broadcast each Dimmer, Relay, Motor curtain HVAC control++ initial Address
- C- Change the initial addresses to the desired one (**kindly check 2.5 for addresses range).**
- D- Give name of each Dimmer, Relay Module (Remark).
- E- Check each Lighting channel circuit if working and connected good
- F- Give name for each channel (remark).
- G- Make an excel sheet for all your Dimmers, relays, other module address and circuit name.
- H- Make Area for each Dimmer, Relay module if required .
- I- Make Scene and Sequence for each Module if required .
- J- Make safety power restore and delay time for scenes and safety as required.
- K- Check the curtain module gives it address and name.
- L- Set the channel name, the running time open and close running time.
- M- Give the switch (6 gangs) and panel (DDP) its addresses and Name.
- N- Assign the panel button to the corresponding scene or channel.
- O- Set the button graphic picture for the DDP for each button.
- P- Check the HVAC address give it address and name.
- Q-Set on off relay sequence.
- R- Set the VAV Voltage output if required.
- S- Set the safety HVAC running sequence T- assign the DDP Panel to its HVAC unit.
- U- Set the FAN speed, cool set point, type, adjust temperature sensor on the panel setting.
- V- Set the required graphic for AC, and panel basic setting
- W- Search for PIR motion sensor and give it address and name
- X- Set the sensitivity, way of triggering, motion, no movement delay and commands
- Y-connect the Z-audio 2 to the s-bus And address it
- Z-Test and enhance your programming.

 *Following the basic Programming steps procedure will save the programmers time and effort.*

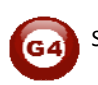

# **2-5 What is The Magic Line In our software ? :**

In programming in all S-bus Modules you will find the same line with same fields that's why we called it "Magic Line " .

If you want to send any command you have to use this magic line.

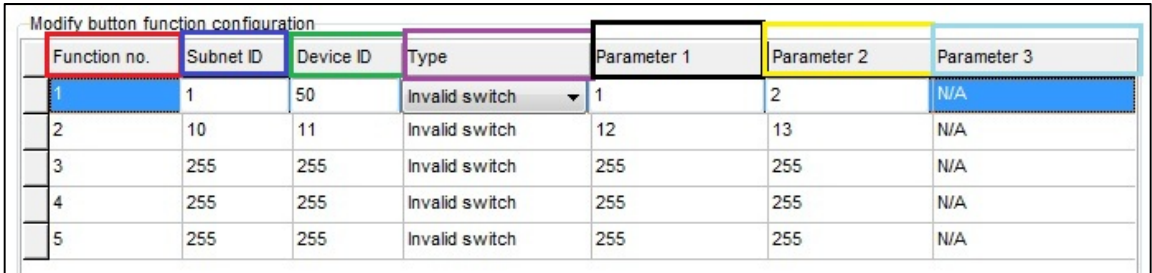

If you notice the Command Line is contained of :

**Function No.** : indicated to Order/Function Number, the maximum order you can put is depend of the module .

**Subnet ID** : each device has subnet ID in our software you can put up to 254 subnet ID.

**Device ID** : additional to the Subnet ID also each device must has uniqe ID to avoid the conflict . and the range is 254.

 Each Subnet ID can cover 254 devices and we have 254 subnet ID that means the total Number is 64516 devices.

**Type :** What type of order you want to send, if you notice in the following pic the system has many types depend on the module

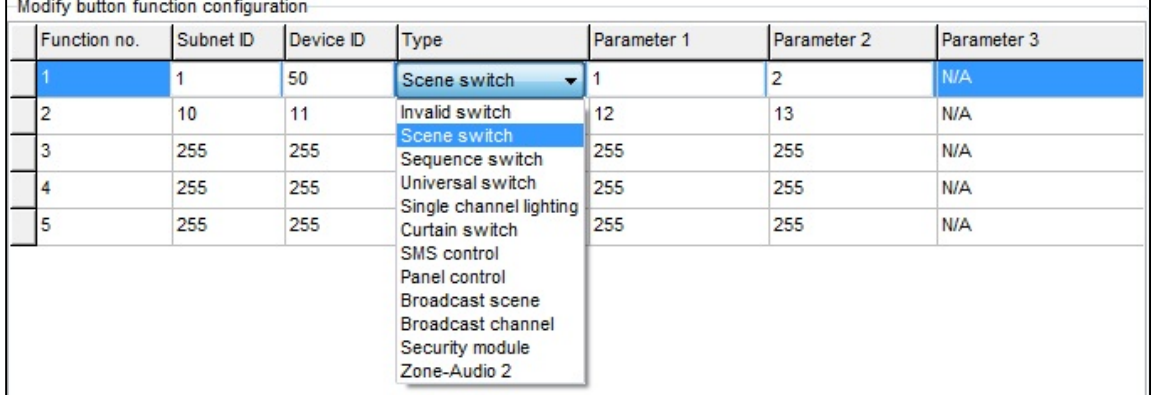

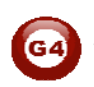

Parameter 1 ,Parameter 2 and Parameter 3 are related to "TYPE" field like this Table :

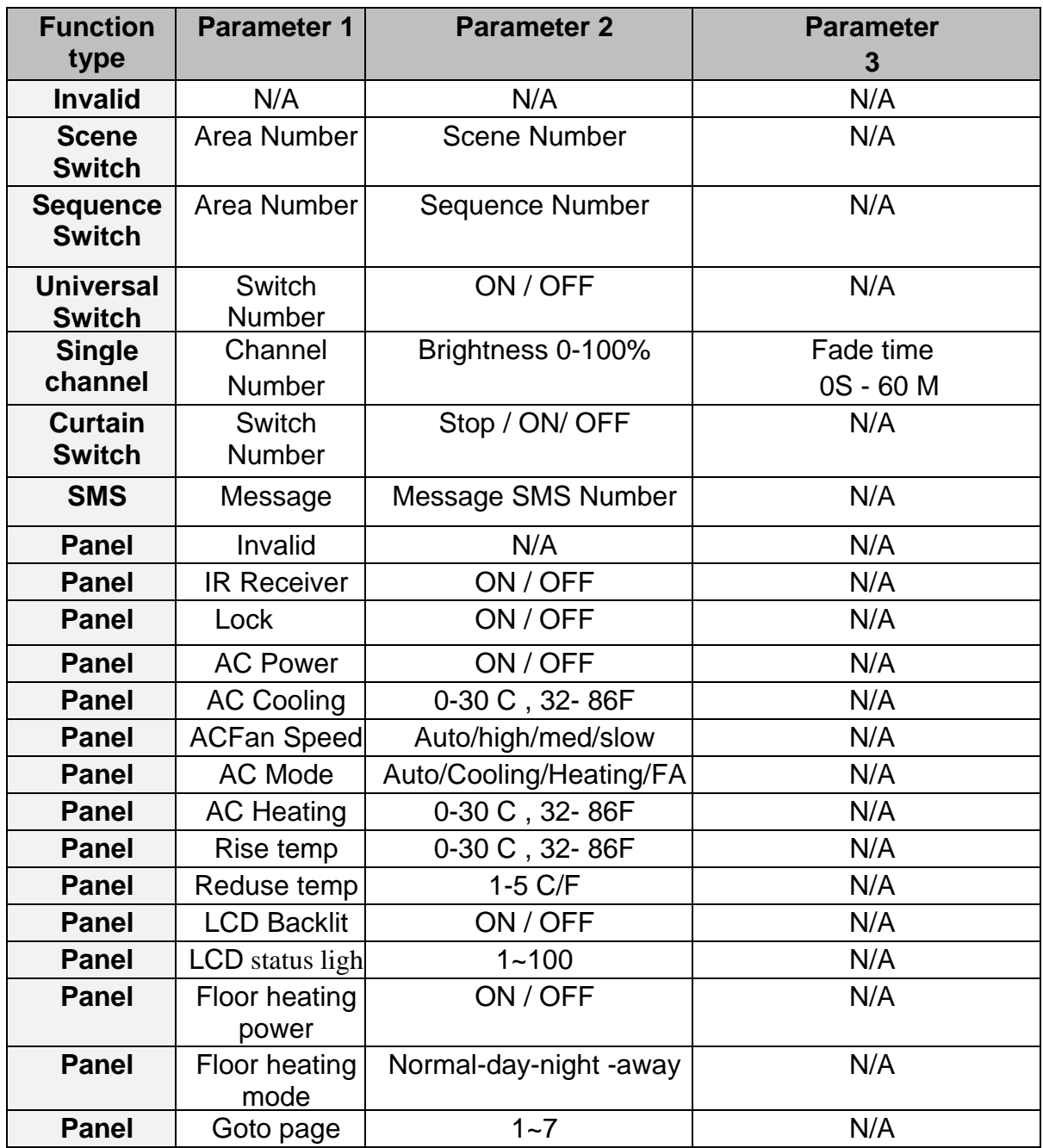

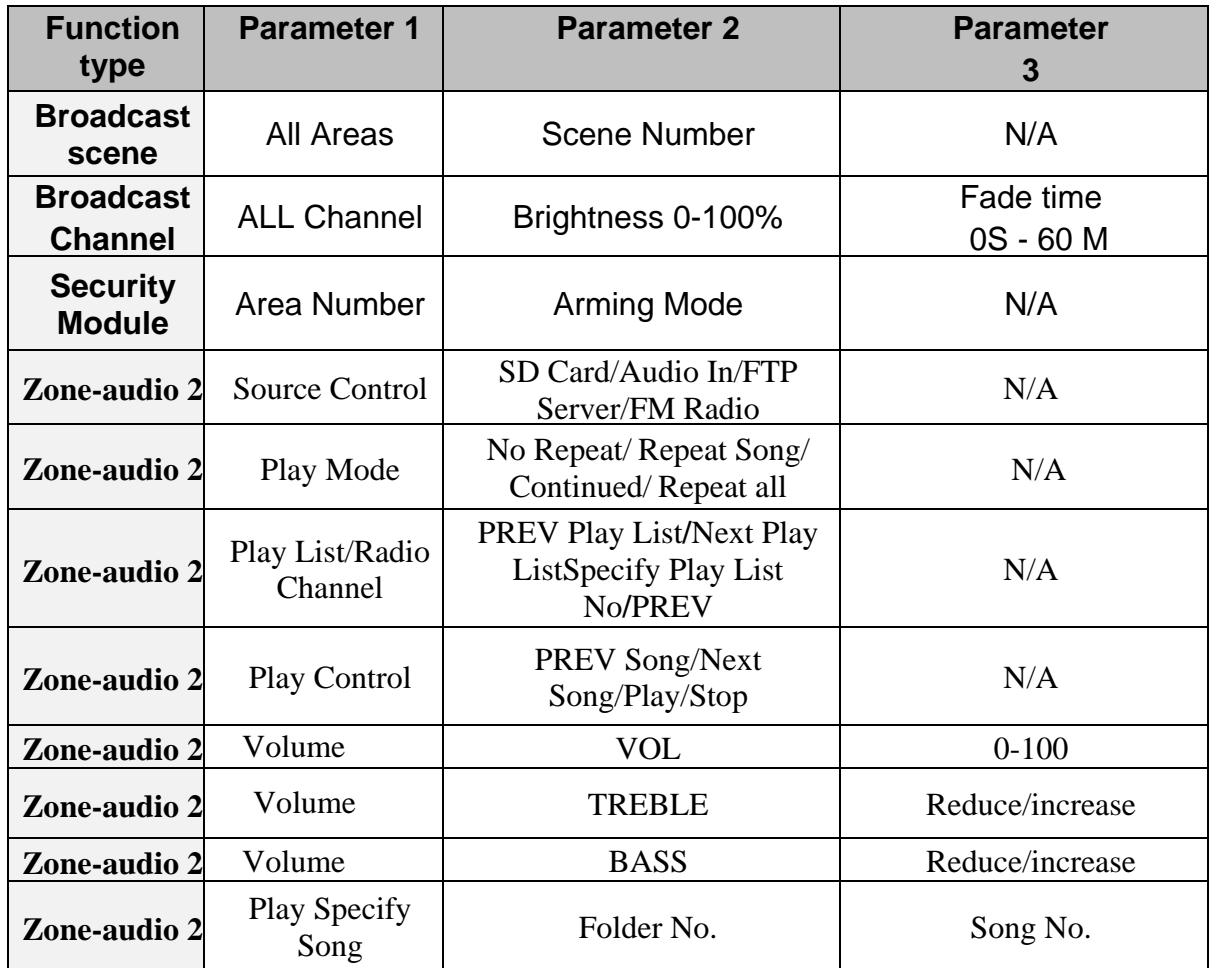

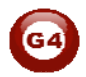

## **3- 4 Zones Dry Input (4z)**

#### **3-1 4z Overview:**

Used for Automation, to connect to any door window sensor, PIR , Gas leak, Smoke detectors, Water Leak sensors, Pressure Mats, panic...etc. (supports 4 zones Security & Safety). Another application is for converting Classical Manual Switches into BUS Automation use. Built-in intelligence and delay function, 2-Way Switch update status function, Can fit behind switch into wall box**.** 

#### **3-2 Dry Contact Tab:**

In this tab you have two sections:

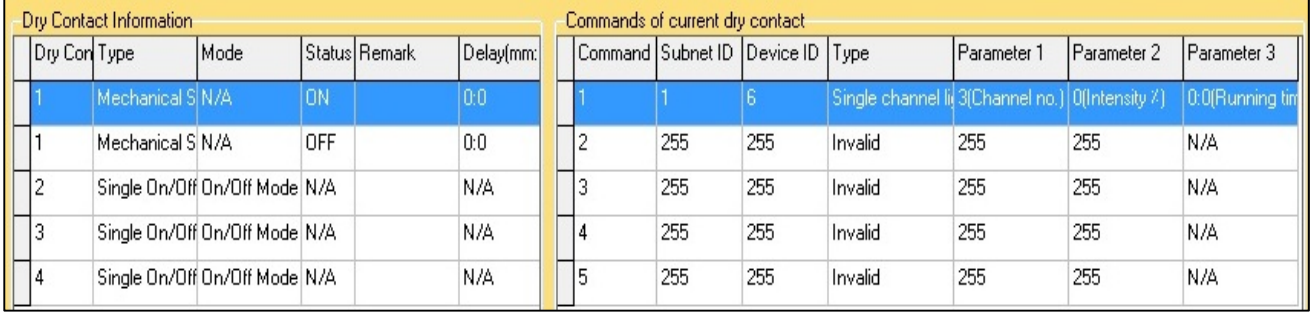

**1**-Dry contact information.

In this section you have the type and the mode of each Zone out of four Zones. You can easily modify this section from the right buttons on same window:

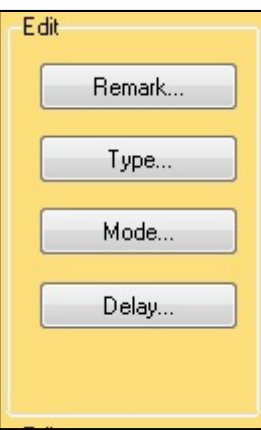

- Remark: As a programmer you have put some remark beside each Zone.
- Mode: Each Zone has two modes, eather On/off or Dimming

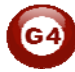

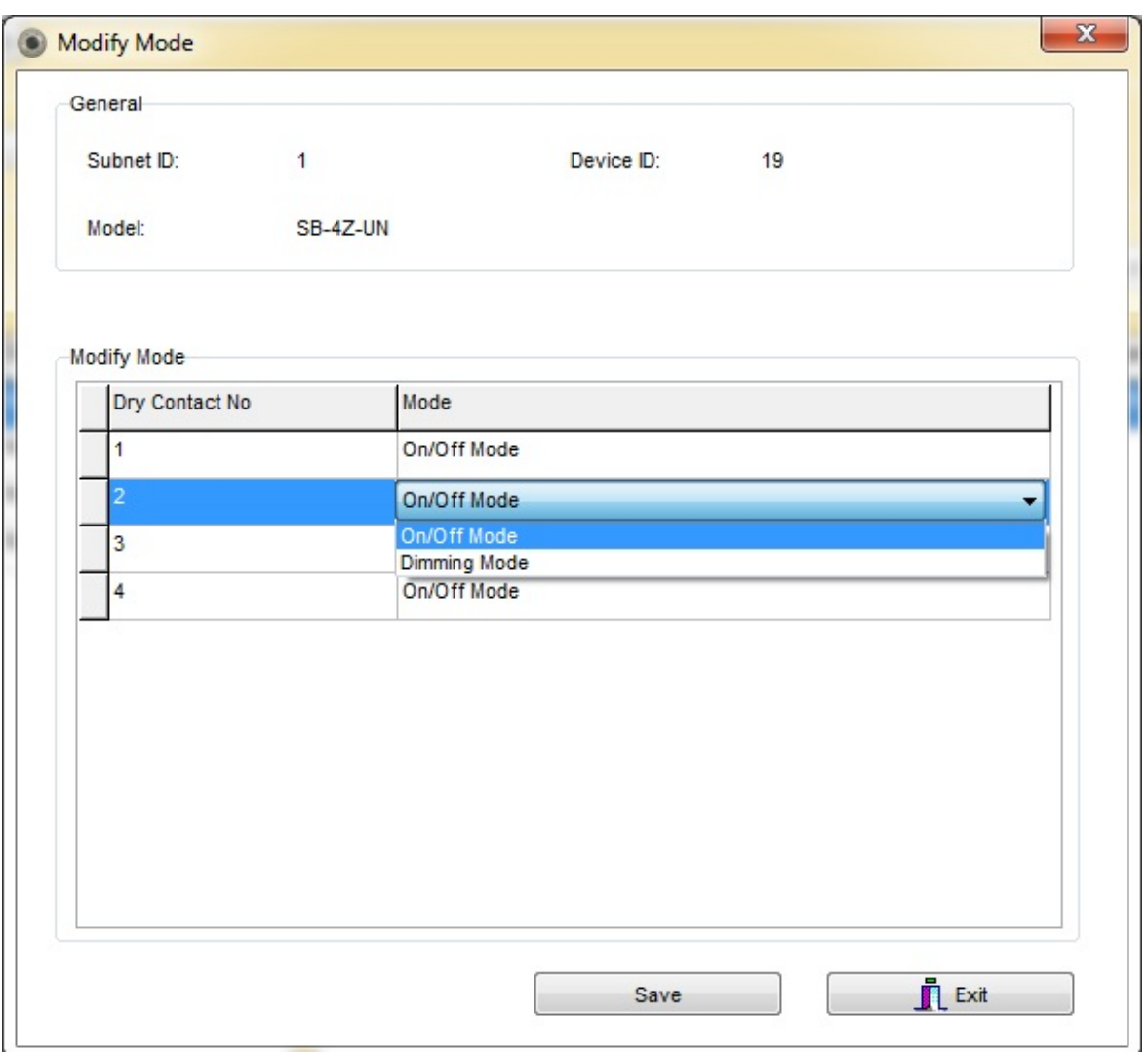

- On/OFF : you will let the system deal with deal with the selected Zone as Relay.
- Dimming : you let the system to deal with the selected Zone as Dimmer .

 $\sqrt{\mathbf{R}}$ : Dimming mode option active just in dimming modules.

**1** if you want to select "**dimming mode**" for specific Zone and it's not appear on the window , Make sure the "**type**" of this Zone is not **Mechanical.**

Type: each Zone has many types; you can link any one of them to any link.

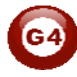

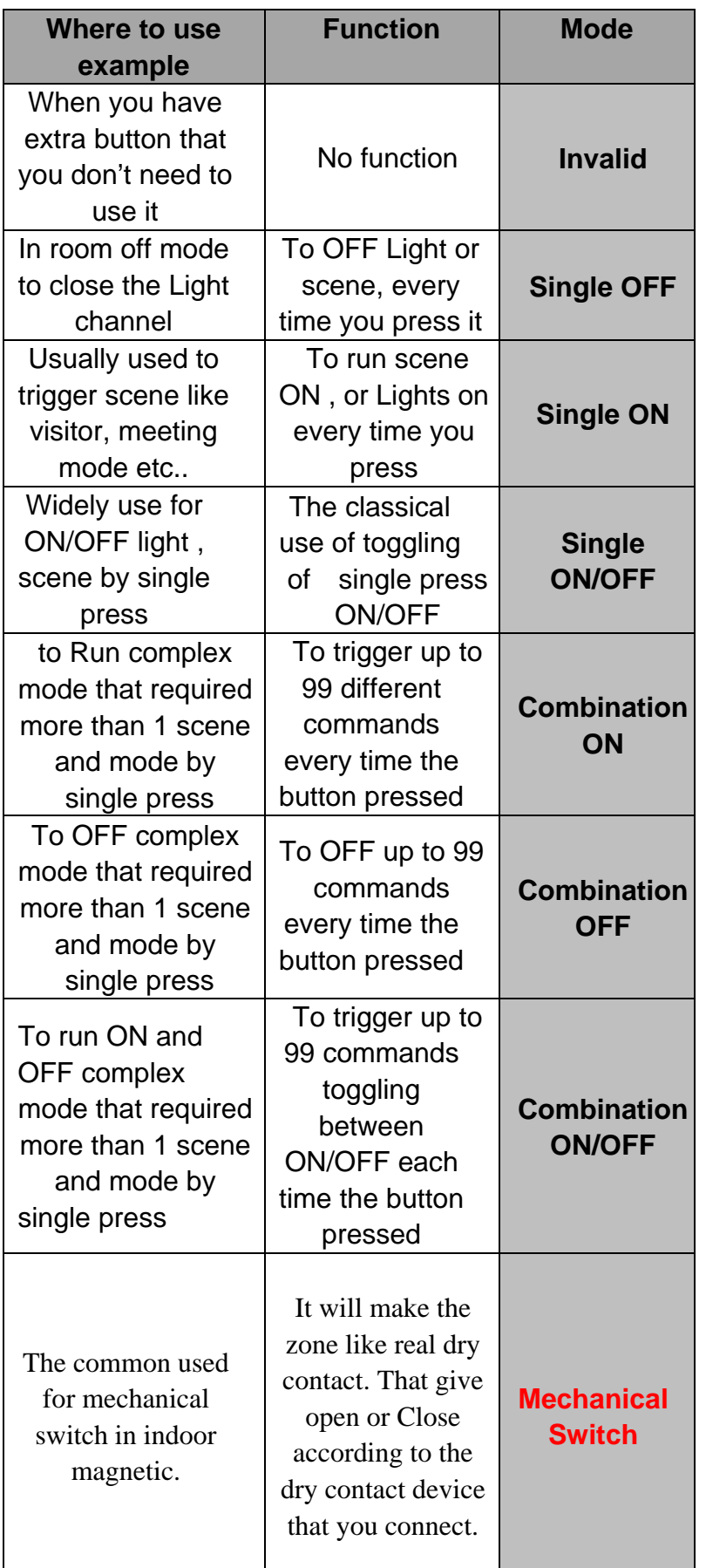

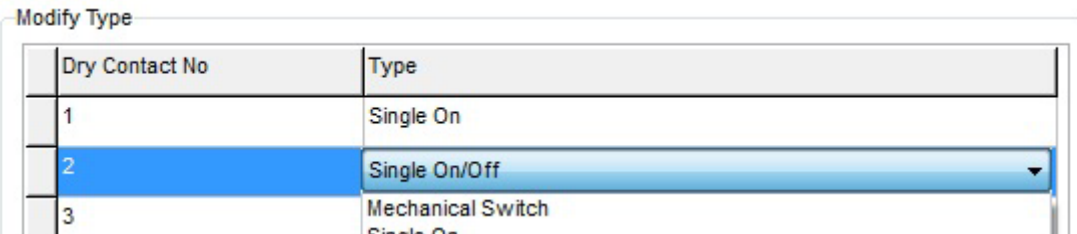

21

• Delay: here you can put the delay time that the Zone will response and send the command after certain time.

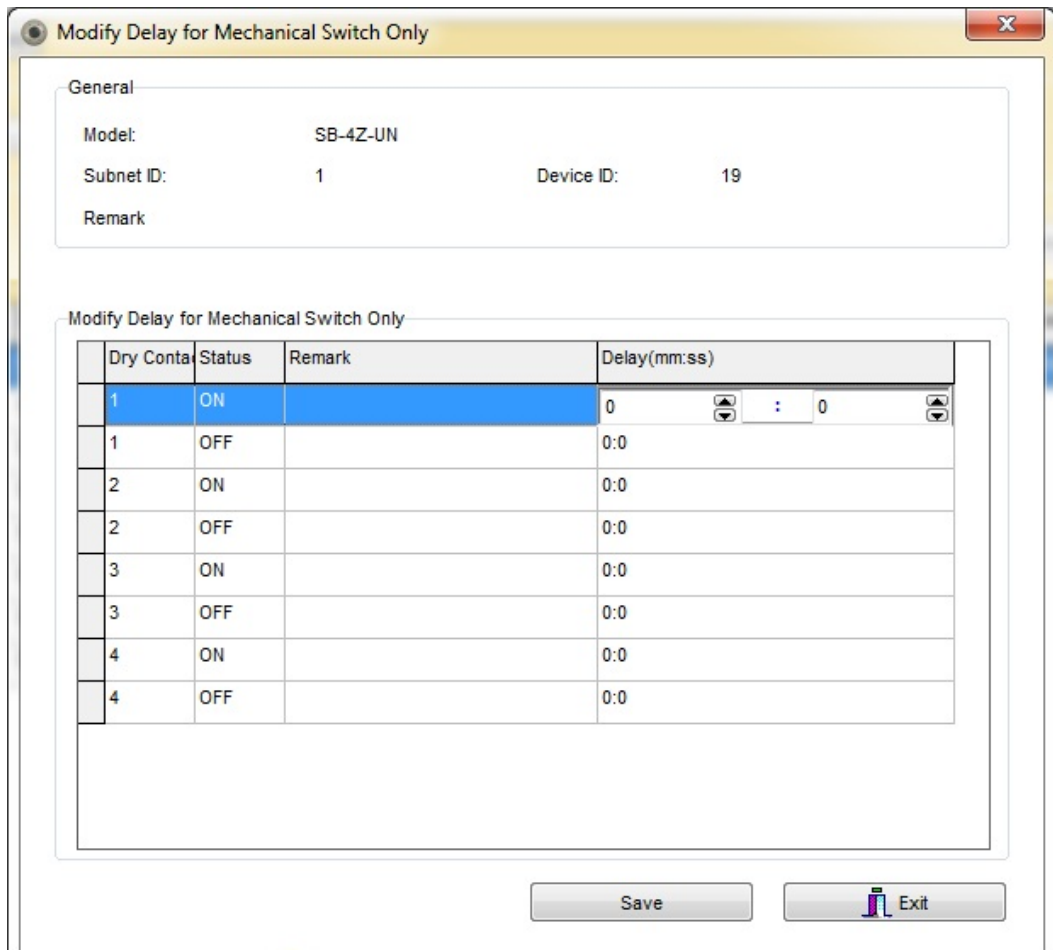

Ex :if you put for an example (0,5) that mean the command(s) it will send after 5 second .

 $\sqrt{\phantom{a}I\phantom{a}}$  If you cannot find certain zone after you press "Delay" button make sure the type is **Mechanical .** 

**2**-Commands of current dry contact. :

Please check (**2-5**).

#### **3-3 Security Tab:**

You can use 4 zone dry input for security also

- For **each** Zone you have **Security** section like this :

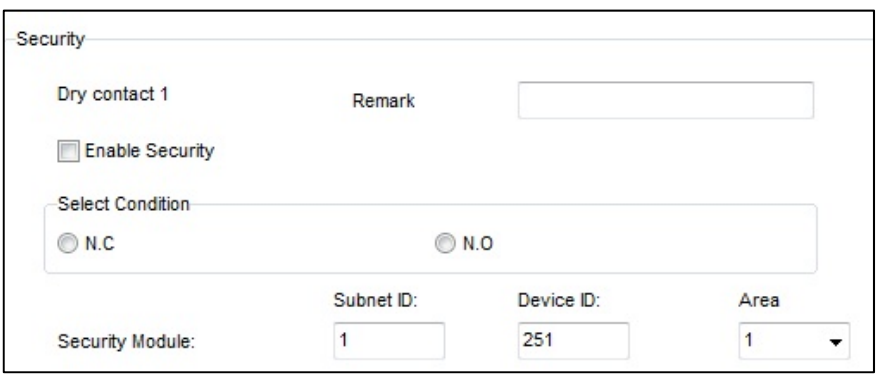

- Remark: Just remark for you as programmer.
- Enable Security: to activate or deactivate the current sensor.
- Select condition :depend on you dry contact if **Normally open** for Ex like smoke detectors or **Normally close** like indoor magnetic.
- Security module: put the security module address that you install already in the same site.

-Also for each type of sensors there are two modes:

- 1- Security mode
- 2- 24 Hours active Zone.

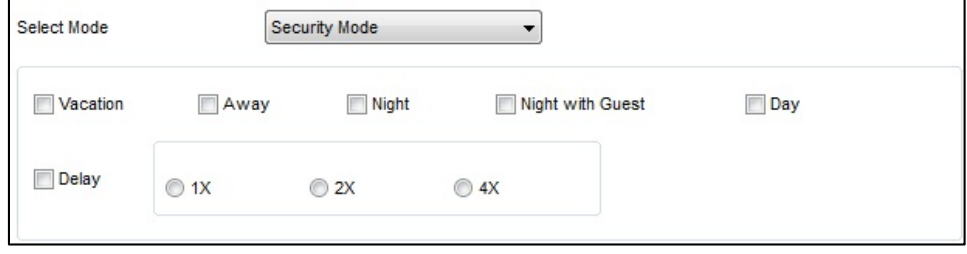

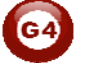

#### **1- Security mode**

In security mode you have a lots of sub mode like : Vacation-Away-Night-Night with Guest-Day

 $\mathbb{R}^4$ : you can choose any mode any apply it to your sensor.

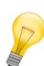

 : If you want to active this input(S) just for **Away** mode; that mean when you arm/ active the **Night** mode from DDP this input(S) will be ignore unless you arm/active the **Away** mode.

• Delay : after how much time you want to let this input(S) to trigger .

 : if you choose 2x that mean 2 times of the value that you put in security module in basic setting.

#### **2- 24 Hours active Zone.**

In this mode you have a lots of sub mode like : Fire-Panic-Gas-Salience Emergency

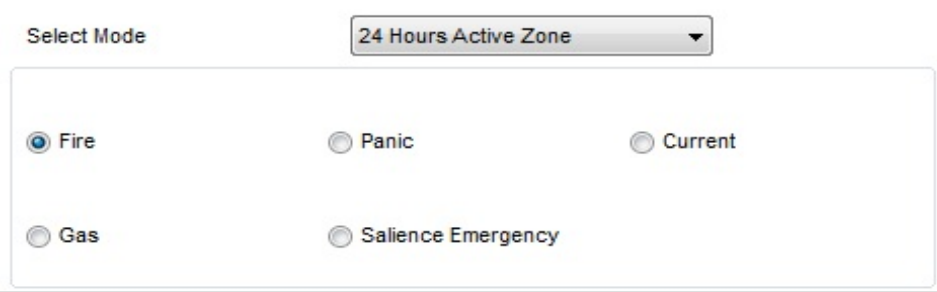

 No need to Arm the security for 24 hours mode , because its activated 24 hours and ready to receive any signal from gas detector ,Fire detector or panic button.

For More info please Enjoy our youtube channel : http://www.youtube.com/SmartG4/

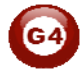